# KronoDesk

KronoDesk<sup>®</sup> | Quick Start Guide Inflectra Corporation

Date: January, 2019

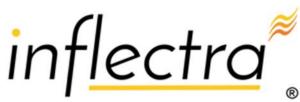

#### Contents

| Introduction                          | 2  |
|---------------------------------------|----|
| 1. Getting Started                    | 3  |
| 1.1. Viewing Knowledge Base Articles  | 3  |
| 1.2. Browsing the Support Forums      | 5  |
| 2. Using the Help Desk Ticketing      | 8  |
| 2.1. Submitting a New Ticket          | 8  |
| 2.2. Responding to a Ticket           | 9  |
| 2.3. View Response as Customer        | 12 |
| 2.4. Searching for Tickets            | 14 |
| 3. Configuring and Customizing        | 16 |
| 3.1. Configure Branding               | 16 |
| 3.2. Remove Sample Data & Start Using | 18 |
| Appendix A- Sample Users              | 19 |
| Legal Notices                         | 20 |

### Introduction

KronoDesk® is an integrated customer support system that includes help desk ticketing, customer support forums and an online knowledge base in a single user interface.

KronoDesk® includes a powerful and flexible help desk ticketing system that can be quickly and easily tailored to meet your support needs. With support for custom fields and workflows you can create different support processes for your different products.

KronoDesk® provides a knowledge base and online support forums. making your customers more self-sufficient with routine issues so that your support personnel can focus their time on the critical issues and complex enquiries.

This guide provides a quick step-by-step tutorial for configuring a sample KronoDesk instance, adding some knowledge base articles, posting and replying to some forum posts and finally logging and responding to help desk tickets.

For further information on using KronoDesk, please refer to the more comprehensive *KronoDesk User Manual.* 

For information on setting up a new KronoDesk instance, creating products and users and other administration tasks, please refer to the *KronoDesk Administration Guide*.

## 1. Getting Started

Once you have either downloaded and installed a trial version of KronoDesk or signed up for a hosted trial, you should be able to see the following home page in your web browser:

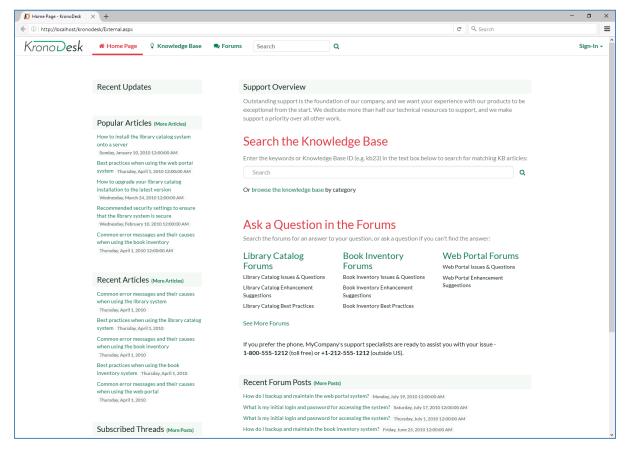

This is the view of the system that a guest user would see of the system. As you can see it displays some general help information for them as well as a list of recent articles, forums posts, company news and popular articles.

Before logging in as an administrator and showing you how to add new articles, forum posts and help desk tickets, let's start by seeing what information a guest user can see.

#### 1.1. Viewing Knowledge Base Articles

When a user has a problem and needs help, their first level of support would be to look for a pre-written knowledge base (KB) article that has been written by a support agent.

Users can find articles either by searching or by browsing the available topics. To search, enter a search term (for example, "error message") in the KB search box:

## Search the Knowledge Base

Enter the keywords or Knowledge Base ID (e.g. kb23) in the text box below to search for matching KB articles:

Search

Or browse the knowledge base by category

This will automatically display a drop-down list of matching articles:

| Search the Knowledge Base                                                                                    |
|----------------------------------------------------------------------------------------------------|
| Enter the keywords or Knowledge Base ID (e.g. kb23) in the text box below to search for matching KB article  |
| × server 0                                                                                                   |
| How to install the library catalog system onto a server                                                      |
| How to install the book inventory system onto a server<br>How to install the web portal system onto a server |
|                                                                                                    |

The user can then click on an article to view it, or click on the 'browse' link to view articles organized by category:

| KronoDesk                  | 🐐 Home Page                                                                                                    | ♀ Knowledge Base               | 🗣 Forums                                                                                                    | Search                                                                                                   | Q          |                                                                                                    | Sign-In <del>-</del>                                                                   |  |
|----------------------------|----------------------------------------------------------------------------------------------------|--------------------------------|----------------------------------------------------------------------------------------------------|----------------------------------------------------------------------------------------------------|------------|----------------------------------------------------------------------------------------------------|----------------------------------------------------------------------------------------|--|
|                            | Tag Cloud                                                                                                    |                                | ŀ                                                                                                    | Knowledge Base                                                                                           | e Articles |                                                                                                    |                                                                                        |  |
|                            | best practices book inventory<br>configuration database error<br>messages faqs its install issues<br>library catalog maintenance<br>processes security training<br>troubleshooting upgrades Web<br>portal web server windows 2003<br>windows 2008 |                                | Book Inventory Articles (View All)<br>sub Categories<br>Book Inventory News Articles ©<br>Book Inventory Technical Articles ©<br>Recent Articles<br>Bus practices when using the book inventory<br>system Thursday, April 1, 2010<br>Suggested training for users of the book inventory<br>system Vedendeart, February 10, 2010<br>Recommended processes for managing a book<br>Inventory Thursday, January 21, 2010<br>FAQs for using the book inventory system<br>Wedneady, January 20, 2010 |                                                                                                    |            | Library Catalog Articles (View All)<br>Subcargories<br>Library Catalog News Articles ()<br>Library Catalog Technical Articles ()<br>Rest practices when using the library catalog<br>system "Musedaw, April 1, 2010<br>Suggested training for users of the library catalog<br>system "Weinden, Fehmary 10, 2010<br>Recommended processes for managing a library<br>catalog "Thurdw, January 21, 2010<br>FAQS for using the library catalog system<br>Wednesday, January 20, 2010 |                                                                                        |  |
|                            |                                                                                                    |                                | Web Portal Articles (N<br>Recent Articles<br>Common error messages and th<br>using the web portal Thuraday, A<br>Best practices when using the w<br>Thuraday, Agril 2010<br>Database maintenance plans for<br>Thuraday, March 23, 2010<br>Hovt to uggraday oyuw veb portal<br>tatest version Wednesday, March<br>Recommended security settings<br>Tibrary system is secure<br>Wednesday, February 10, 2010                                                                                     | eir causes when<br>pril 1, 2010<br>eb portal system<br>our products<br>l installation to the<br>24, 2010 |            |                                                                                                    |                                                                                        |  |
| ව Copyright 2006-2017 MyCo | mpany Inc., All Rights Re                                                                                                    | eserved   en-US   Eastern Stan | dard Time (UTC-5                                                                                                    | [Debug]                                                                                                  |            | Tel: 1-800-555-1212   Help<br>Powered by KronoDesk v2.0.0.0 help desk software   © Copyright 20                                                                                                    | Desk   Legal Notices   Privacy Policy<br>011-2017   Licensed to Inflectra Corporation. |  |

Users can navigate to the category they are interested in, view articles for that category, or drill down into sub-categories. They can also click one of the top tags used in the articles, to view all related articles:

Page 4 of 20

Q

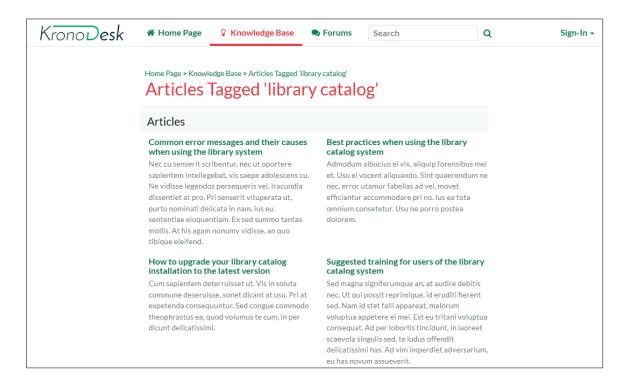

Another way to search the knowledge base is to enter your search into the global search box at the top of the screen and click the search button to the right. KronoDesk will display a list of articles (and other matching items) in the results window:

| KronoDesk | 🖀 Home Page                           | <b>§</b> Knowledge Base                               | 🗣 Forums                                | server                                                   | Q | Sign-In 🗸 |
|-----------|---------------------------------------|-------------------------------------------------------|-----------------------------------------|----------------------------------------------------------|---|-----------|
|           |                                       | 3 Sear                                                | ch Results                              |                                                          |   | ×         |
|           |                                       | All                                                   | ♀ Articles                              |                                                          |   |           |
|           | Lorem ipsum dol<br>ut labore et dolo  | re magna aliqua. Lorem i<br>empor incididunt ut labo  | adipisicing elit, s<br>psum dolor sit a | ed do eiusmod tempor ind<br>net, consectetur adipisici   |   |           |
|           | Praesent honesta<br>tritani dignissim | te per. Tota brute adoles<br>Iatine Iabores tincidunt | senserit mea, vis<br>cens id qui, quo a | s ne assum labore eirmod,<br>alia feugait vivendum et. A |   |           |

Clicking on one of the articles in the search results will bring up the full text of the article.

#### 1.2. Browsing the Support Forums

If you were unable to solve your problem by finding a matching article, your next option is to look into the forums to see if another user has experienced the same problem.

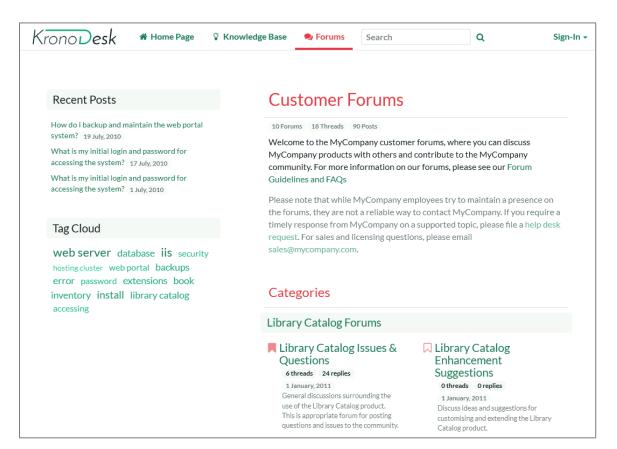

#### Click on a specific forum (e.g. Library Catalog Issues & Questions):

| ONODesk # Home Page & Kn                                                                                       | owledge Base 🔍 🔍                                                                                                    | Forums                                              | Search                                               | Q                                                                     | Sign-In |
|----------------------------------------------------------------------------------------------------|----------------------------------------------------------------------------------------------------|-----------------------------------------------------|------------------------------------------------------|-----------------------------------------------------------------------|---------|
|                                                                                                    | -                                                                                                    |                                                     |                                                      | brary Catalog Issues &                                                |         |
| Most Popular                                                                                                   | Librar                                                                                                    | y Cata                                              | alog Issues                                          | & Question                                                            | S       |
| What is my initial login and password for<br>accessing the system? - Tuesday, February 2,<br>2010 12:00:00 AM  |                                                                                                    | ussions sur                                         | -                                                    | the Library Catalog prod                                              |         |
| How do I access the library catalog system for<br>the first time? - Wednesday, January 20, 2010<br>12:00:00 AM | Please Sign-Ii                                                                                                    |                                                     |                                                      |                                                                       | 7-      |
| How do I backup and maintain the library<br>system? - Saturday, January 30, 2010 12:00:00<br>AM                | Threads                                                                                                    |                                                     |                                                      |                                                                       |         |
| How do l install the library catalog system onto<br>my computer? - Sunday, January 10, 2010<br>12:00:00 AM     | 4 views 4                                                                                                    | 4 replies carla                                     | customer 🛶 carlacustomer,                            | m onto my computer?<br>1 April, 2010<br>sicing elit, sed do eiusmod t | empor   |
| When I access the system I get an HTTP 500<br>error, any ideas? - Friday, March 5, 2010                        | incididunt ut labore et dolore magna aliqua. Lorem ipsum dolor sit amet<br>consectetur adipisicing elit, sed do eiusmod t |                                                     |                                                      |                                                                       |         |
| 12:00:00 AM                                                                                                    | 50 views<br>Lorem ipsu<br>incididunt                                                                                      | 4 replies cha<br>um dolor sit a<br>ut labore et o   | rlescustomer ↦ carlacustor<br>met, consectetur adipi | sicing elit, sed do eiusmod t<br>orem ipsum dolor sit amet,           | empor   |
|                                                                                                    | 4 views 4<br>Lorem ipsu<br>incididunt                                                                                     | 4 replies ursul<br>um dolor sit a<br>ut labore et o | auser ↦ carlacustomer, 15<br>met, consectetur adipi  | sicing elit, sed do eiusmod t<br>orem ipsum dolor sit amet,           | empor   |

Page 6 of 20

KronoDesk will display the list of threads in the forum you selected. The list is sorted with the most recent threads at the top. Click on one of the threads (for example "How do I install the library catalog system onto my computer?") to display the full conversation:

| K | ronoDesk                                                                                              | 🖀 Home Page          | S Knowledge Base                                                                                | 🗣 Forums                                                                                                    | Search                                                                                                    | Q                                                                                                    | Sign-In 🗸                     |
|---|----------------------------------------------------------------------------------------------------|----------------------|-------------------------------------------------------------------------------------------------|----------------------------------------------------------------------------------------------------|----------------------------------------------------------------------------------------------------|----------------------------------------------------------------------------------------------------|-------------------------------|
| K | Statistics<br>Started: Sunday, Janua<br>AM<br>Last Reply: Thursday, A<br>AM<br>Replies: 4<br>Views: 5 | ry 10, 2010 12:00:00 | Home P<br>the libr.<br>SyS<br>Sunday,<br>Q<br>L<br>ei<br>ip<br>te<br>sit<br>ut<br>(To<br>4 Repl | age > Forums > Libra<br>w do lins<br>tem onto<br>January 10, 2010 12<br>carlacustomer<br>orem ipsum dolor<br>usmod tempor inu<br>sum dolor sit ame<br>mpor incididunt u<br>t amet, consectet<br>i labore et dolore<br>Reply to this thread y<br>ies | ary Catalog Forums > Libr<br>stall the libb<br>o my compu-<br>2:00:00 AM (install (lib<br>r sit amet, consectetur<br>cididunt ut labore et do<br>at, consectetur adipisi-<br>ut labore et dolore ma<br>ur adipisicing elit, sed<br>magna aliqua.<br>ou first need to Sign-In) | ary Catalog Issues & > I<br>rary catalog<br>Iter?<br>rary catalog<br>radipisicing elit, sed d<br>lolore magna aliqua. L<br>cing elit, sed do eiusm<br>gna aliqua. Lorem ipsi<br>do eiusmod tempor ir | How do I install<br>g         |
|   |                                                                                                    |                      | Loren<br>temp<br>amet,<br>labor                                                                 | n ipsum dolor sit a<br>or incididunt ut la<br>, consectetur adip<br>e et dolore magna<br>sicing elit, sed do                                                                                                    | nacustomer on Sunday, Janu<br>amet, consectetur adi<br>abore et dolore magna<br>pisicing elit, sed do eiu<br>a aliqua. Lorem ipsum<br>eiusmod tempor incid                                                                                                    | pisicing elit, sed do eiu<br>aliqua. Lorem ipsum<br>smod tempor incididu<br>dolor sit amet, consec                                                                                                   | dolor sit<br>int ut<br>ctetur |

KronoDesk displays the original message together with replies by different users. If a user wants to reply to the thread they will be prompted to login first (if they are not already logged in).

If you are interested in this topic, you can click on the breadcrumb links at the top of the page to find other threads in the same forum or category. In addition, you can click on one of the meta tags to display a list of other related threads (that may be in a different forum or category altogether):

| KronoDesk | 者 Home Page                                  | ♀ Knowledge Base | 🗣 Forums                                                             | Search         | Q                                                                               | Sign-In <del>•</del> |
|-----------|----------------------------------------------|------------------|----------------------------------------------------------------------|----------------|---------------------------------------------------------------------------------|----------------------|
| Tag Cloud |                                              |                  | to Forums Home                                                       | hreads have be | en tagged with                                                                  | 'install'            |
|           | tory library catalog<br>ortal error security | y Lore<br>incid  | <b>at is my initial lo</b><br>m ipsum dolor sit a<br>idunt ut labore | • •            | accessing the system?<br>cing elit, sed do eiusmod t<br>ews by chriscustomer, 2 |                      |
|           |                                              | Lore             | m ipsum dolor sit a<br>idunt ut labore<br>irity install pass         | • •            | accessing the system?<br>cing elit, sed do eiusmod t<br>ews by chriscustomer, 1 |                      |

## 2. Using the Help Desk Ticketing System

Once a user has looked at the public information, if they still cannot find an answer to their problem they typically submit a help desk ticket to the support team. This section shows you how to use the help desk in KronoDesk.

#### 2.1. Submitting a New Ticket

First, login as a customer using the following credentials:

- Login: carlacustomer
- Password: PleaseChange

|                  |                            | Sign-In <del>•</del> |
|------------------|----------------------------|----------------------|
|                  | carlacustomer              |                      |
|                  | •••••                      |                      |
|                  | Keep me logged in          |                      |
| e want your ex   | Sign-In                    |                      |
| chnical resource | Forgot Your Password?   Re | egister              |

By default, his account role allows him to open support tickets, so you should now see the 'Help Desk' menu item in the top navigation bar. Clicking on it will reveal Chris's open tickets:

| +Open Ticket         | * Home Page<br>«<br>My C | © Knowledge Base © Forums           |      | lelp Desk Sea     | arch         | Q                    | Q carlacuston   |
|----------------------|--------------------------|-------------------------------------|------|-------------------|--------------|----------------------|-----------------|
| Display Options      |                          |                                     |      |                   |              |                      |                 |
| My Opened Tickets    | Search:                  | Show 1                              | 15 - | tickets per page. |              |                      | C Export        |
| My Closed Tickets    | Displaying               | 1 to 6 of 6 tickets.                |      |                   |              |                      |                 |
| Organization Tickets | ID 👻                     | Name ¢                              |      | Opener \$         | Assignee \$  | Status 🖨             | Priority 🖨      |
|                      | TK:21                    | Exporting data to excel             |      | Carla Customer    | evanemployee | Waiting on Developme | nt 1 - Critical |
|                      | TK:17                    | Session handling                    |      | Carla Customer    | ericemployee | Waiting on Customer  | 3 - Medium      |
|                      | TK:13                    | Validation on the edit book page    |      | Carla Customer    | evanemployee | Assigned             | 4 - Low         |
|                      | TK:9                     | Cannot add a new book to the system |      | Carla Customer    | ericemployee | Waiting on Customer  | 2 - High        |
|                      | TK:5                     | Clicking on link throws fatal error |      | Carla Customer    | evanemployee | Open                 | 1 - Critical    |
|                      | TK:1                     | Author cannot be updated after set. |      | Carla Customer    | evanemplovee | Assigned             | 1 - Critical    |

To submit a new help desk ticket, click on the 'Open Ticket' link in the left-hand sidebar. This will bring up the page where basic information can be added to a new ticket:

| rono | Desk Home Page V Knowledge Base Rorums Help Desk Search Q                                                                         | 🧕 carlacustomer |
|------|----------------------------------------------------------------------------------------------------|-----------------|
|      | New Ticket                                                                                                    |                 |
|      | Please fill out the following form and click the Submit button at the bottom of the page when you are ready to submit the ticket. |                 |
|      | Product                                                                                                    |                 |
|      | Please Select                                                                                                    | -               |
|      | Subject                                                                                                    |                 |
|      | Please enter the title of this ticket.                                                                                            |                 |
|      | Description                                                                                                    |                 |
|      | Format - Font - Size - B I U I <sub>X</sub> <u>A</u> - OD- 译 语 非 非 ) 》 主 主 重<br>199                                               |                 |
|      |                                                                                                    |                 |
|      |                                                                                                    |                 |
|      |                                                                                                    |                 |
|      |                                                                                                    |                 |
|      |                                                                                                    |                 |
|      |                                                                                                    | 4               |
|      | Please fill in all required fields                                                                                                |                 |
|      |                                                                                                    |                 |
|      | Select files to upload<br>Or drag and drop files here                                                                             |                 |

When you enter the title for the ticket, a list of potentially helpful KB articles will be displayed:

| Subject                                           |  |
|---------------------------------------------------|--|
| install on server                                 |  |
| These articles may have the information you need: |  |

If you see an article that may help you, you can click on it to open the article in a new tab or window to review. If none of the KB articles help, you can continue filling out the fields to submit a new support ticket. Make sure you fill in all the required fields (the name and description as well as those marked with an asterisk and shown in bold – Product, Operating System, Browsers Affected).

Go ahead and complete the support ticket and click "Submit". Once the ticket is submitted, switch roles so you can simulate being the customer service agent, responding to the ticket.

#### 2.2. Responding to a Ticket

You can create a ticket as an internal user or as a customer. Let's see the experience from the customer's perspective. Click the 'Sign Out' link and login as an employee using the following credentials:

- Login: ericemployee
- Password: PleaseChange

Once you have logged in you will see the employee dashboard. If you don't see it right away, click on the 'Employee Home Page' link.

| KronoDesk 🥣         |      | -                   |                                 |                  |                   | 4P         |
|---------------------|------|---------------------|---------------------------------|------------------|-------------------|------------|
| Recent Updates      | «    |                     |                                 |                  |                   |            |
| Subscribed Articles |      |                     |                                 |                  |                   |            |
|                     | My A | ssigned Tickets (v  | iew All)                        |                  |                   |            |
|                     | ID   | Name                |                                 | Opener           | Status            |            |
|                     | TK:  | 4 Not able to add   | new author                      | Cathy P Customer | Open              |            |
|                     | TK:  | 6 Database not b    | acking up correctly             | Chris Customer   | Assigned          |            |
|                     | TK:  | 8 The book listing  | screen doesn't sort             | Cathy P Customer | Assigned          |            |
|                     | TK:  | 9 Cannot add a n    | ew book to the system           | Carla T Customer | Assigned          |            |
|                     | TK:: | 10 Editing the date | on a book is clunky             | Chris Customer   | Assigned          |            |
|                     | TK:: | 11 Editing the date | on an author is clunky          | Charles Customer | Assigned          |            |
|                     | TK:  | 18 The homepage     | hangs whilst loading            | Chris Customer   | Waiting on Develo | opment     |
|                     | TK:: | 19 Cannot log into  | the application                 | Charles Customer | Waiting on Develo | opment     |
|                     | TK:  | 20 User expectatio  | ons from old client app         | Cathy P Customer | Waiting on Develo | opment 📢 🅨 |
|                     | Unas | signed Tickets (Vie | w All)                          |                  |                   |            |
|                     | ID   | Name                |                                 |                  | Opener            | Status     |
|                     | TK:  | 2 Book title is a   | always marked as 'deactivated'. |                  | Chris Customer    | Open       |
|                     | TK:: | 12 Doesn't let m    | e add a new category            |                  | Cathy P Customer  | Open       |

This view lets you see all of the help desk tickets assigned to you, as well as any tickets that are not currently assigned to any support agent, as well as other items you may have subscribed to or written.

Click on the main 'Help Desk' link and KronoDesk will provide you with a filterable, sortable list of help desk tickets:

| Create New Ticket        | All C   | pen Tickets                                   |                  |                 |                        |                     |
|--------------------------|---------|-----------------------------------------------|------------------|-----------------|------------------------|---------------------|
| Operations               |         |                                               |                  |                 |                        |                     |
| Assign Tickets to Me     | Search: |                                               |                  |                 |                        | Auto <b>C</b> Excel |
| + Assign Tickets to User |         | 1 to 15 of 18 tickets.                        |                  |                 |                        |                     |
| unassign Tickets         | ID ¢    | Name 🔺                                        | Opener ≑         | Assignee \$     | Status 🖨               | Priority 🖨          |
|                          | TK:1    | Author cannot be updated after set.           | Carla T Customer | Evan Employee   | Assigned               | 1 - Critical        |
| Display Options          | TK:2    | Book title is always marked as 'deactivated'. | Chris Customer   |                 | Open                   | 2 - High            |
|                          | TK:9    | Cannot add a new book to the system           | Carla T Customer | Eric W Employee | Assigned               | 2 - High            |
| /ly Assigned Tickets     | TK:7    | Cannot install system on Oracle 9i            | Charles Customer | Evan Employee   | Assigned               | 1 - Critical        |
| Jnassigned Tickets       | TK:3    | Cannot log into the application               | Charles Customer | Evan Employee   | Open                   | 3 - Medium          |
| All Open Tickets         | TK:19   | Cannot log into the application               | Charles Customer | Eric W Employee | Waiting on Development | 3 - Medium          |
| All Closed Tickets       | TK:5    | Clicking on link throws fatal error           | Carla T Customer | Evan Employee   | Open                   | 1 - Critical        |
| All Tickets              | TK:6    | Database not backing up correctly             | Chris Customer   | Eric W Employee | Assigned               | 2 - High            |
|                          | TK:12   | Doesn't let me add a new category             | Cathy P Customer |                 | Open                   | 2 - High            |
|                          | TK:10   | Editing the date on a book is clunky          | Chris Customer   | Eric W Employee | Assigned               | 4-Low               |
|                          | TK:11   | Editing the date on an author is clunky       | Charles Customer | Eric W Employee | Assigned               | 1 - Critical        |
|                          | TK:21   | Exporting data to excel                       | Carla T Customer | Evan Employee   | Waiting on Development | 1 - Critical        |
|                          | TK:4    | Not able to add new author                    | Cathy P Customer | Eric W Employee | Open                   | 2 - High            |
|                          | TK:14   | Quote handling issues throughout              | Chris Customer   | Evan Employee   | Assigned               | 2 - High            |
|                          | TK:8    | The book listing screen doesn't sort          | Cathy P Customer | Eric W Employee | Assigned               | 3 - Medium          |

Make sure you have the list set to the 'Unassigned Tickets' view and then select the new help desk ticket that you just submitted. Now choose the option from the left sidebar menu 'Assign Ticket to Me'. Alternatively, you can right-click on the ticket (long press on mobile devices) and select 'Assign Ticket to Me'.) Once you have done that, switch the view to 'My Assigned Tickets' and verify that the new ticket has been assigned:

| KronoDesk *              |                   |                                         | Help Desk Search |                 | Q                      | ericemployee |
|--------------------------|-------------------|-----------------------------------------|------------------|-----------------|------------------------|--------------|
| Create New Ticket        | <sup>«</sup> My A | Assigned Tickets                        |                  |                 |                        |              |
| Operations               |                   |                                         |                  |                 |                        |              |
| Assign Tickets to Me     | Search:           |                                         |                  |                 | □ 2                    | Auto C Excel |
| 🏭 Assign Tickets to User | Displaying        | 1 to 9 of 9 tickets.                    |                  |                 |                        |              |
| 🏝 Unassign Tickets       | ID ¢              | Name 🔺                                  | Opener 🖨         | Assignee 🛊      | Status 🛊               | Priority 🖨   |
|                          | ТК:9              | Cannot add a new book to the system     | Carla T Customer | Eric W Employee | Assigned               | 2 - High     |
| Display Options          | TK:19             | Cannot log into the application         | Charles Customer | Eric W Employee | Waiting on Development | 3 - Medium   |
|                          | TK:6              | Database not backing up correctly       | Chris Customer   | Eric W Employee | Assigned               | 2 - High     |
| My Assigned Tickets      | TK:10             | Editing the date on a book is clunky    | Chris Customer   | Eric W Employee | Assigned               | 4 - Low      |
| Unassigned Tickets       | TK:11             | Editing the date on an author is clunky | Charles Customer | Eric W Employee | Assigned               | 1 - Critical |
| All Open Tickets         | TK:4              | Not able to add new author              | Cathy P Customer | Eric W Employee | Open                   | 2 - High     |
| All Closed Tickets       | TK:8              | The book listing screen doesn't sort    | Cathy P Customer | Eric W Employee | Assigned               | 3 - Medium   |
| All Tickets              | TK:18             | The homepage hangs whilst loading       | Chris Customer   | Eric W Employee | Waiting on Development | 3 - Medium   |
|                          | TK:20             | User expectations from old client app   | Cathy P Customer | Eric W Employee | Waiting on Development | 3 - Medium   |

Now click on the hyperlink for the new ticket and you will see the ticket details page:

| No changes to save                                                    | Assigned  Crasted On 2/20/2018 Last Updated 4/15/2018 Last Updated 4/15/2018                                                                                                    |
|-----------------------------------------------------------------------|----------------------------------------------------------------------------------------------------|
| Carla Customer 🔅<br>carlacustomer@mycompany.com                       | Product         Assignee           Library Web Portal         Eric W Employee         ×         Carla Customer         •         2-High         ×         Type         Customer Issue : |
| anization: GeoComTex Inc.                                             |                                                                                                    |
| •                                                                     | Filter 🚾 🗞 🕐 🅀 Sort 🗸 A Expand Comments 🖘                                                                                                    |
| Select files to upload<br>Or drag and drop files here                 | 2 months ago                                                                                                    |
|                                                                       | Carla T Customer 👆                                                                                                    |
| rating System                                                         | Ad mel fabulas comprehensam, atqui appareat detraxit pri ei. Id etiam oblique voluptaria vim, mel ne nisl feugiat verterem, eleifend sadipscing ad qui. Ea erat                         |
| Please Select  v                                                      | ridens vix, cu est dicunt eirmod, an saepe latine bonorum sit. Appetere philosophia eam et, nec falli efficiendi eloquentiam et. Ei debet vivendum consequuntur                         |
| vsers Affected                                                        | est, pri dicat summo invenire at. Eum nullam mnesarchum ad, sit choro perpetua ad.                                                                                                    |
| Please Select                                                         | 2 months ago                                                                                                    |
| er Information                                                        | Evan Employee An sed quis nostrum complectitur, eu his eruditi minimum complectitur. Ut mel errem sanctus salutatus, ea qui mundi vituperata dissentiunt. Movet iusto option ea es      |
|                                                                       | Tuesday, February 20, 2018                                                                                                    |
| 15                                                                    | Carla T Customer When I click on the button to add a book, enter the new information and click submit, I get a subscript out of range error                                             |
| ont - Size - B <i>I</i> U<br>- 区・ ::::::::::::::::::::::::::::::::::: |                                                                                                    |
|                                                                       |                                                                                                    |
|                                                                       |                                                                                                    |
|                                                                       |                                                                                                    |
|                                                                       |                                                                                                    |
|                                                                       |                                                                                                    |

This page lets you see all the details of the submitted ticket, including custom fields (shown in the sidebar on the left). KronoDesk is customizable to require different fields for each product and each stage the ticket goes through.

Click on the status dropdown highlighted at the top where it is says "Assigned". Assigned is the current status. Change the status to 'Propose Solution'. The options will vary depending on the current status of the ticket, as defined in the application's Workflow. Add comment that describes your proposed solution by clicking on any of the reply buttons:

| /aiting on (                  |                        |                 |                                      |                        |                                  | Created On: 2/20/2018<br>Last Updated: 4/15/2018 |                 |                          |                 |               |                 |                                               |
|-------------------------------|------------------------|-----------------|--------------------------------------|------------------------|----------------------------------|--------------------------------------------------|-----------------|--------------------------|-----------------|---------------|-----------------|-----------------------------------------------|
| <sup>duct</sup><br>İbrary Web | Portal                 | -               | Assignee<br>Eric W I                 | mployee                | <b>X</b> =                       | Opener<br>Carla Customer                         | ~               | Priority<br>2 - High     | Χ -             | Type<br>Sales | × -             | Customer Issue ×                              |
| ter 🗹                         | Ø                      | 0               | Æ                                    | Sort                   | <b>v</b> ^                       | Expand Comments                                  | ţ               |                          |                 |               |                 |                                               |
| months ago                    |                        |                 |                                      |                        |                                  |                                                  |                 |                          |                 |               |                 |                                               |
| Carla T Custo                 | omer                   |                 |                                      |                        |                                  |                                                  |                 |                          |                 |               |                 |                                               |
| dens vix, (<br>st, pri dica   | cu est dic             | unt ei<br>inver | rmod, an                             | saepe lati<br>m nullam | ne bono                          | chum ad, sit choro per                           | losoph          | ia eam et, nec fa        |                 |               |                 | oscing ad qui. Ea erat<br>vendum consequuntur |
| idens vix, (<br>st, pri dica  | cu est dic<br>at summo | unt ei<br>inver | rmod, an<br>ire at. Eu<br>nternal no | saepe lati<br>m nullam | ne bono<br>mnesaro<br>I KB to Ne | rum sit. Appetere phi<br>chum ad, sit choro per  | losoph<br>petua | ia eam et, nec fa<br>ad. | alli efficiendi |               | t. Ei debet viv |                                               |

Once you are finished updating the ticket, click "Submit" and the ticket will be returned to the customer (the status changes to 'Waiting on Customer') and an email will be sent, notifying them of the change and proposed solution.

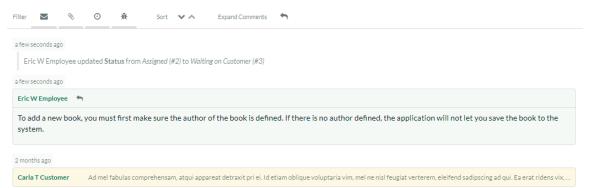

Now that you have responded to the customer, you can log back in as a customer to see how the response would be received.

#### 2.3. View Response as Customer

You need to click the 'Sign Out' link and login as the customer using the original credentials:

- Login: carlacustomer
- Password: PleaseChange

This will then return you to the customer home page that displays a list of your open help desk tickets:

| Search:    |                                     |                  |                 |                        | C Excel      |  |  |  |  |
|------------|-------------------------------------|------------------|-----------------|------------------------|--------------|--|--|--|--|
| Displaying | 1 to 6 of 6 tickets.                |                  |                 |                        |              |  |  |  |  |
| ID 🛊       | Name 🖨                              | Opener 💠         | Assignee 🛊      | Status 🛊               | Priority 🖨   |  |  |  |  |
| TK:9       | Cannot add a new book to the system | Carla T Customer | Eric W Employee | Waiting on Customer    | 2 - High     |  |  |  |  |
| TK:13      | Validation on the edit book page    | Carla T Customer | Evan Employee   | Assigned               | 4 - Low      |  |  |  |  |
| TK:1       | Author cannot be updated after set. | Carla T Customer | Evan Employee   | Assigned               | 1 - Critical |  |  |  |  |
| TK:17      | Session handling                    | Carla T Customer | Eric W Employee | Waiting on Customer    | 3 - Medium   |  |  |  |  |
| TK:5       | Clicking on link throws fatal error | Carla T Customer | Evan Employee   | Open                   | 1 - Critical |  |  |  |  |
| TK:21      | Exporting data to excel             | Carla T Customer | Evan Employee   | Waiting on Development | 1 - Critical |  |  |  |  |

You will see the ticket you had submitted is now 'Waiting on Customer'. That means it is has either a clarifying question or a potential solution from the support agent.

Click on the ticket title to display the response from the agent:

| No changes to save                                    | Waiting on Customer Created Or: 2/20/2018 Last Update: 10 minutes at                                                                                                    |
|-------------------------------------------------------|----------------------------------------------------------------------------------------------------|
| Carla Customer 🔅                                      | Validing on Customer     Cannot add a new book to the system     Last Update: 10 minutes ago       Product     Library Web Portal = ericemployee     Opmer       Carla Customer     2 High     X =       Sales     X =       Resolution |
| Organization: GeoComTex Inc.                          |                                                                                                    |
|                                                       | Filter 🜌 🗞 🧿 Sort 🗸 A Expand Comments 🐂                                                                                                    |
| Select files to upload<br>Or drag and drop files here | 10 minutes ago                                                                                                    |
|                                                       |                                                                                                    |
|                                                       | ericemployee updated Status from Assigned (#2) to Waiting on Customer (#3)                                                                                                    |
|                                                       | ericemployee updated Status from Assigned (#2) to Waiting on Customer (#3) 10 minutes ago                                                                                                    |
| Dperating System<br>Please Select                     |                                                                                                    |
| Operating System<br>Please Select                     | 10 minutes ago                                                                                                    |

You can see on this page the original question / problem and the most recent response, together with the complete contact history from the customer and all the support personnel who have worked on this ticket.

Let's pretend that the solution worked and we want to close the ticket. Click on the 'Change Status' dropdown, and select 'Close Ticket'. Enter a note back to the agent, and then click 'Save'. The ticket will now be closed.

| Closed                      | <b>•</b>                                            | Cannot add a new bo                                       | ook to the syster    | m             | Last Updated: a few seconds ago |  |
|-----------------------------|-----------------------------------------------------|-----------------------------------------------------------|----------------------|---------------|---------------------------------|--|
| oduct<br>Library Web Portal | Assignee<br>ericemployee                            | Opener<br>Carla Customer                                  | Priority<br>2 - High | Type<br>Sales | Resolution<br>Customer Issu     |  |
|                             |                                                     |                                                           |                      |               |                                 |  |
| ilter 🗹 📎                   | O Sort ♥ ✓                                          | Expand Comments                                           |                      |               |                                 |  |
| a few seconds ago           |                                                     |                                                           |                      |               |                                 |  |
|                             | Closed Date to Wednesd<br>dated Status from Waiting | ay, December 19, 2018<br>g on Customer (#3) to Closed (#5 | )                    |               |                                 |  |
| a few seconds ago           |                                                     |                                                           |                      |               |                                 |  |
| Carla T Customer 🖌 🥱        |                                                     |                                                           |                      |               |                                 |  |
| Thanks very much th         | at explains the issue.                              |                                                           |                      |               |                                 |  |
|                             |                                                     |                                                           |                      |               |                                 |  |
| 11 minutes ago              |                                                     |                                                           |                      |               |                                 |  |
| ericemployee update         | d <b>Status</b> from Assigned (#                    | 2) to Waiting on Customer (#3)                            |                      |               |                                 |  |
|                             |                                                     |                                                           |                      |               |                                 |  |

Congratulations! You have submitted a help desk ticket, responded to it as a support agent and then closed the ticket.

The last thing to demonstrate, is to see how a manager would log-in and view/triage all the open help desk tickets.

#### 2.4. Searching for Tickets

You need to click the 'Sign Out' link and login as a manager using the following credentials:

- Login: marthamanager
- Password: PleaseChange

Once you have correctly logged in you will see the employee dashboard. Click on the main 'Help Desk' menu entry to display the manager-view.

As a manager-level user, you can view:

- All the open tickets
- All of the closed tickets
- All tickets (open and closed)

In any of these three views you can sort and filter the list of tickets by any of the columns displayed in the ticket list:

|      | $\sim$ |     | •  |       |
|------|--------|-----|----|-------|
| All  | Ope    | n I | IC | cets. |
| 7 MI |        |     |    |       |

| earch:    |                                               |                  |                 | 🗆 😂 Aut                | oC Excel     |
|-----------|-----------------------------------------------|------------------|-----------------|------------------------|--------------|
| isplaying | 1 to 15 of 17 tickets.                        |                  |                 |                        |              |
| ID 🛊      | Name 🖨                                        | Opener 💠         | Assignee 🖨      | Status 🖨               | Priority 🖨   |
| TK:4      | Not able to add new author                    | Cathy P Customer | Eric W Employee | Open                   | 2 - High     |
| TK:13     | Validation on the edit book page              | Carla T Customer | Evan Employee   | Assigned               | 4 - Low      |
| TK:2      | Book title is always marked as 'deactivated'. | Chris Customer   |                 | Open                   | 2 - High     |
| TK:20     | User expectations from old client app         | Cathy P Customer | Eric W Employee | Waiting on Development | 3 - Medium   |
| TK:19     | Cannot log into the application               | Charles Customer | Eric W Employee | Waiting on Development | 3 - Medium   |
| TK:1      | Author cannot be updated after set.           | Carla T Customer | Evan Employee   | Assigned               | 1 - Critical |
| TK:6      | Database not backing up correctly             | Chris Customer   | Eric W Employee | Assigned               | 2 - High     |
| TK:18     | The homepage hangs whilst loading             | Chris Customer   | Eric W Employee | Waiting on Development | 3 - Medium   |
| TK:12     | Doesn't let me add a new category             | Cathy P Customer |                 | Open                   | 2 - High     |
| TK:3      | Cannot log into the application               | Charles Customer | Evan Employee   | Open                   | 3 - Medium   |
| TK:5      | Clicking on link throws fatal error           | Carla T Customer | Evan Employee   | Open                   | 1 - Critical |
| TK:11     | Editing the date on an author is clunky       | Charles Customer | Eric W Employee | Assigned               | 1 - Critical |
| TK:10     | Editing the date on a book is clunky          | Chris Customer   | Eric W Employee | Assigned               | 4 - Low      |
| TK:7      | Cannot install system on Oracle 9i            | Charles Customer | Evan Employee   | Assigned               | 1 - Critical |
| TK:8      | The book listing screen doesn't sort          | Cathy P Customer | Eric W Employee | Assigned               | 3 - Medium   |

You can use the operations in the sidebar to bulk assign help desk tickets to specific users, delete bad or duplicate tickets or merge tickets together. Tickets can be selected by clicking on the row. To select a range of tickets, click on the first ticket, then shift-click on the last ticket. Control-Click to add or remove a ticket from the selection.

## 3. Configuring and Customizing

You have now tried out KronoDesk both as a user viewing the knowledge base and forums, as a customer submitting a help desk ticket, and as a manager. This section describes the steps needed to configure the system for real use by your organization.

To perform the configuration, you will need to login as the Administration using these credentials:

- Login: administrator
- Password: PleaseChange

Once you have successfully logged-in, click on the Administration menu item to bring up the Administration home page:

| KronoDesk                                 | Home Page 🛛 🕅 Knowledge Ba                   | ase 🔍 Forums          | 🖂 Help Desk          | III Reports    | Administration | Search | ۹ 🖪 - |
|-------------------------------------------|----------------------------------------------|-----------------------|----------------------|----------------|----------------|--------|-------|
| System Settings<br>Users                  | System Settings: Ge                          | neral Setting         | S                    |                |                |        |       |
| Forum Settings<br>Knowledge Base Settings | This page allows you to modify               | r the general KronoDe | esk system settings: |                |                |        |       |
| Help Desk Settings                        | Default Culture:                             | Invariant             | Language (Invariant  | Country)       | •              |        |       |
|                                           | Default Timezone:                            | Server                | Default              |                | ¥              |        |       |
|                                           | Attachments Folder*:                         | C:\Subve              | rsion\Projects\Kron  | Desk\Trunk\Web | Attachments    |        |       |
|                                           | Application Base Url*:                       | http://loc            | alhost/KronoDesk     |                |                |        |       |
|                                           | Require SSL*:                                |                       |                      |                |                |        |       |
|                                           | Default Role::<br>Maximum # Invalid Password | User                  |                      | •              |                |        |       |
|                                           | Minimum Required Password                    |                       |                      |                |                |        |       |
|                                           | Minimum Required Special Cl                  |                       |                      |                |                |        |       |
|                                           | Password Attempt Time Wind                   | •                     | minutes              |                |                |        |       |
|                                           | Authentication Expiration*:                  | 30                    | minutes              |                |                |        |       |
|                                           | Keep Me Logged-In Expiration                 | n*: 20160             | minutes              |                |                |        |       |
|                                           | Days before Auto-Purge*:                     | 90 [                  | Days                 |                |                |        |       |
|                                           | Use SQL Server Free Text Inde                | exing:* 🗹             |                      |                |                |        |       |
|                                           | Allowed Domains:                             | •                     |                      |                |                |        |       |
|                                           | Authoritative Domain:                        |                       |                      |                |                |        |       |
|                                           | Authoritative Protocol:                      | (None)                |                      |                | •              |        |       |
|                                           |                                              | Save                  |                      |                |                |        |       |
|                                           |                                              |                       |                      |                |                |        |       |

There are many different areas you can configure in the Administration section. For example, you can customize the different ticket types, statuses, and priorities, you can enter the various products, forums and article categories you will need.

You can also disable sections of KronoDesk that you won't be using (for example, some of our customers don't need a public forum). These are all described in more detail in the *KronoDesk Administration Guide*.

The next sections will illustrate a couple of important setup steps that you will need to perform before you start using KronoDesk for real.

#### 3.1. Configure Branding

Under System Settings > Appearance, you will have two tabs. The first tab, 'Appearance', will let you select one of the pre-installed themes, or edit a theme to customize the applications appearance to match your

company color scheme. The edit theme page will let you set various colors for different parts of the application:

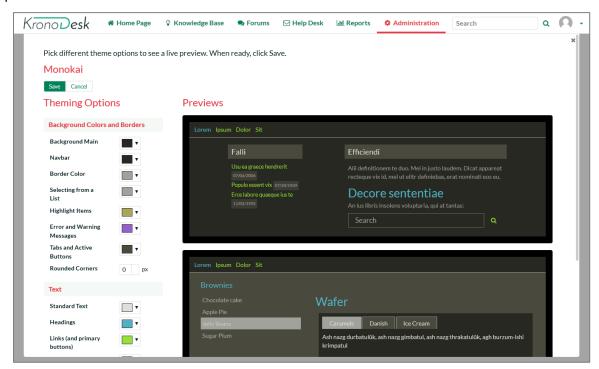

The second tab, 'Branding', will let you set certain text and page names. In this section you should change the name of the site from 'KronoDesk' to your company name, enter in the email address, phone number and other information that you'd like to describe your support site.

This page lets you change the color scheme of KronoDesk, upload your company logo (full size image for desktop devices and a smaller icon for use on the mobile version) and generally change how it will look.

For example, we use KronoDesk ourselves and we have rebranded it as follows:

| Recent Updates                                                                                                    | Support Overview                                                                                                    |
|----------------------------------------------------------------------------------------------------|----------------------------------------------------------------------------------------------------|
| Inflectra Offices Closed for U.S. Presidents' Day<br>Monday, February 20, 2017 5:00:00 AM<br>Start Your Tech Side Hustle with Inflectra<br>Friday, February 17, 2017 5:00:00 AM | Outstanding support is the foundation of our company, and we want your<br>experience with our products to be exceptional from the start. We dedicate<br>more than half our technical resources to support, and we make support a<br>priority over all other work. |
| Getting Smart With Inflectra<br>Monday, February 13, 2017 5:00:00 AM<br>Write With Inflectra: Tech Blogging Internship                                                          | To ensure your satisfaction, we provide <u>one year</u> of product support FREE with<br>every purchase, which guarantees you access to our knowledge base, helpdesk<br>and phone support (View our full support policy.).                                         |
| Friday, February 10, 2017 5:00:00 AM<br>Management Debt: The Costs of Non-delivery<br>and Non Tuesday, February 7, 2017 5:00:00 AM                                              | Search the Knowledge Base                                                                                                    |
|                                                                                                    | Enter the keywords or Knowledge Base ID (e.g. kb23) in the text box below to<br>search for matching KB articles:                                                                                                    |
| Popular Articles (More Articles)                                                                                                    | Search                                                                                                    |
| Inflectra Support Plans and Policies<br>Saturday, June 30, 2012 4:00:00 AM                                                                                                    | Or browse the knowledge base by category                                                                                                    |

#### 3.2. Remove Sample Data & Start Using

Finally, once you are ready to start using KronoDesk, you will want to delete all of the sample categories, products, forums, threads, articles, help desk tickets and users, and then create your own categories and settings.

To do that, go to 'System Settings > Remove Sample Data'. Click on the 'Remove Sample Data' button to confirm your decision:

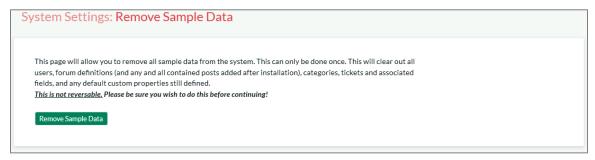

Congratulations, you are now ready to use KronoDesk. You can now add users, products and forums.

For more information about any of the features, please refer to the <u>KronoDesk User Manual</u> or the <u>KronoDesk Administration & Install Guide</u>.

## **Appendix A- Sample Users**

Here are the users and roles we used during the demonstration:

- Administrator = administrator
- Customer = chriscustomer
- Employee = ericemployee
- Manager = marthamanager

## **Legal Notices**

This publication is provided as is without warranty of any kind, either express or implied, including, but not limited to, the implied warranties of merchantability, fitness for a particular purpose, or non-infringement.

This publication could include technical inaccuracies or typographical errors. Changes are periodically added to the information contained herein; these changes will be incorporated in new editions of the publication. Inflectra<sup>®</sup> Corporation may make improvements and/or changes in the product(s) and/or program(s) and/or service(s) described in this publication at any time.

The sections in this guide that discuss internet web security are provided as suggestions and guidelines. Internet security is constantly evolving field, and our suggestions are no substitute for an up-to-date understanding of the vulnerabilities inherent in deploying internet or web applications, and Inflectra<sup>®</sup> cannot be held liable for any losses due to breaches of security, compromise of data or other cyber-attacks that may result from following our recommendations.

The section of the manual that describes modifying the Windows System Registry ("Registry") should only be attempted by experienced Windows administrators who are familiar with its organization and contents. Inflectra<sup>®</sup> cannot be held liable for any losses due to damage to the system registry made by inexperienced personnel.

KronoDesk® and Inflectra® are registered trademarks of Inflectra Corporation in the United States of America and other countries. Microsoft<sup>®</sup>, Windows<sup>®</sup>, Explorer<sup>®</sup> and Microsoft Project<sup>®</sup> are registered trademarks of Microsoft Corporation. All other trademarks and product names are property of their respective holders.

Please send comments and questions to:

Technical Publications Inflectra Corporation 8121 Georgia Ave Suite 504 Silver Spring, MD 20910 U.S.A. support@inflectra.com